# Ebooks & audiobooks with Overdrive

# Use the Overdrive app with Android or Apple tablets, phones, and Kindle Fire tablets

While OverDrive's Libby by OverDrive app is the recommended app for borrowing OverDrive ebooks and audiobooks on an Android or Apple mobile device or Windows 10 computer, the Libby app is not preferred for all devices. To use OverDrive on a mobile device or computer with a screen reader, or to use OverDrive with a Kindle Fire tablet, please download the OverDrive app instead.

#### Download the OverDrive App

The free OverDrive app is available from Apple's App Store, Google's Play Store or the Windows Store.

#### Create an OverDrive Account

Open the OverDrive app and select Sign Up to create an OverDrive account. An OverDrive account can be created using your email address and a password or your library card.

### Select Ontario Library Service Consortium

1. The app should open in the Bookshelf section. Select Add a Library. Otherwise, open the app's menu (top left) and select Add a library. 2. In the Add a Library screen, search for "Lennox & Addington" and select the library listed. Tap on Ontario Library Service Consortium under Library Systems

### Find eBooks and Audiobooks

1. On the OverDrive main page, tap on Search to search by title or author. To browse a genre or subject, open website menu (on same line as Search) and select Collections

2. In OverDrive, many books are available both as ebooks and audiobooks. Look for the ebook or audiobook indicators to choose your format (hint: audiobooks are headphones, ebooks are a book) 3. If the word Available appears in the banner above the book cover, the book can be checked out right now.

4. Wait List indicates that all copies are currently checked out.

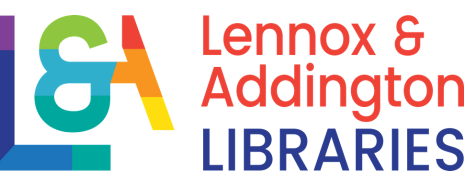

# Use the Overdrive app with Android or Apple tablets, phones, and Kindle Fire tablets

### Borrowing eBooks and Audiobooks

1. Tap the cover for book information. Tap on Borrow to check out 2. Enter your library card number and PIN (ask a staff member if you don't know your PIN). Tap on Sign In

3. Tap Borrow again. A box will appear to confirm. Tap on Download 4. Open the menu for the app (in top left corner) and select Bookshelf. The ebook or audiobook will be available in the Bookshelf for the duration of the borrowing period. Tap on the book cover to open the ebook or audiobook

5. To change the font size or lighting, tap in the centre of the screen to reveal the options (you may need to tap on a settings icon first)

## Placing and Picking Up Holds

1. Tap on the cover image to see the length of the holds (wait) list 2. Tap on the Place A Hold button. Type in your email address and then the next Place A Hold button to receive a notification when a copy of the item is available for you

3. When a copy of an item that was placed on hold becomes available, it will be held for 3 days. During this time, there is the choice to borrow, cancel or have the item delivered later. Deliver later creates a suspension of the hold for a period of your choice. Your position in the holds list will be maintained

4. If no action is taken during the 3 days, the hold will automatically be suspended for 7 days. The courtesy automatic 7-day suspension occurs only once

## Renewing eBooks and Audiobooks

The place a renewal request option is available 3 days before the end of the borrowing period. Returning ebooks and audiobooks. eBooks and audiobooks automatically expire at the end of the lending period. Returning early is optional.

## Get Help or Tech Support

1. Visit help.overdrive.com for help using OverDrive 2. We also recommend that you view the Niche Academy tutorials on our website: https://www.lennox-addington.on.ca/libraryservices/ebooks-audiobooks-more

3. If you are still having issues, please let a staff member know